## D-Link Quick Installation Guide

This product complies with current UPnP AV and Intel Network Media Product Requirements.

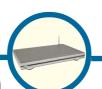

DSM-320

MEDIQLOUNGE THE PROPERTY OF THE PROPERTY OF THE PROPE

## **Before You Begin**

You will need the following:

 Windows XP, 2000, Me, or 98SE, 500MHz or above based computer with a minimum of 128MB RAM, a CD-ROM drive, 20MB of available hard drive space and a wireless or Ethernet network.

## **Check Your Package Contents**

These are the items included with your purchase:

If any of the below items are missing, please contact your reseller.

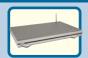

**DSM-320** Wireless Media Player

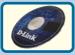

Installation CD (Contains D-Link® Media Server Software, Quick Installation Guide, and Manual)

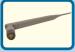

Antenna

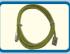

Ethernet (CAT 5 UTP/Straight Through) Cable

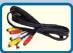

Standard Composite RCA Audio/Video Cable

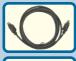

S-Video Cable

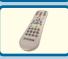

Remote Control with Batteries

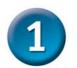

## Installing the D-Link® Media Server Software

Install the D-Link® Media Server Software on each PC that contains audio, video, or photo files you wish to use with the DSM-320.

Follow the steps in this section to install the software.

Insert the **DSM-320 CD-ROM** into the CD-ROM drive and the following screen will appear.

Click on D-Link® Media Server Installer and select the appropriate operating system.

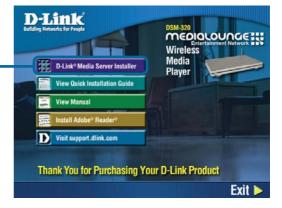

The D-Link® Media Server Setup Wizard will appear.

**Click Next** 

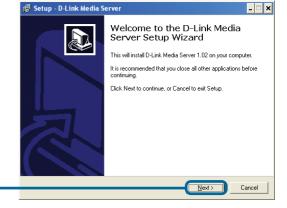

2

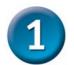

# Installing the D-Link® Media Server Software (continued)

The D-Link license agreement screen appears.

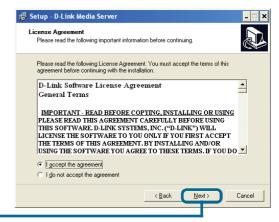

#### **Click Next**

Choose a Destination location or accept the default location. This is where the D-Link Media Server software will be copied to on your system.

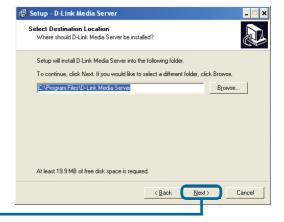

#### **Click Next**

Choose a start menu folder or accept the default location.

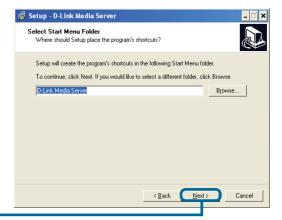

# Installing the D-Link® Media Server Software (continued)

Select the icons you want created.

Select **Create a desktop icon** to access the program from your desktop.

Select Create a Quick Launch icon to access the program from your taskbar.

Select **Create a startup icon** so the program launches on startup.

The necessary software will be copied to the specified locations on your computer.

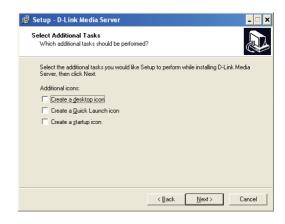

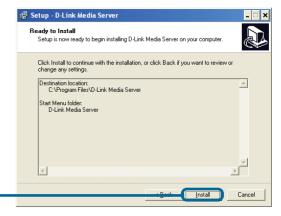

**Click Install** 

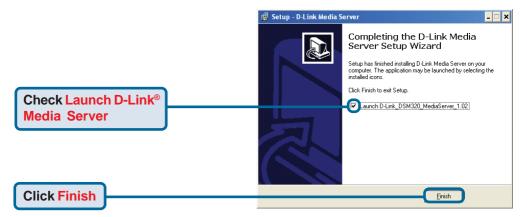

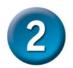

## Configuring the D-Link® Media Server Software

The **File Types** tab is where you select the types of audio, video, and photo files that you want to share.

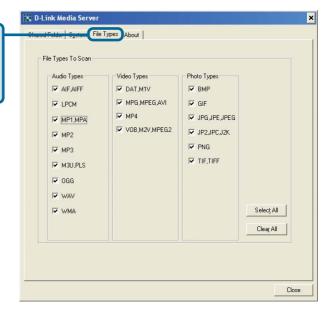

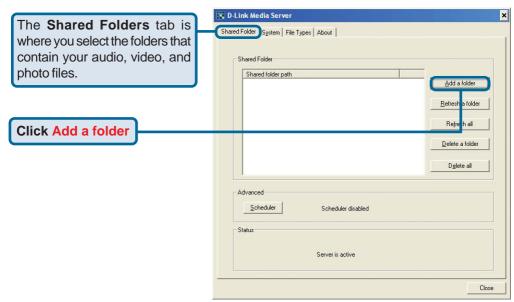

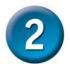

# Configuring the D-Link® Media Server Software (continued)

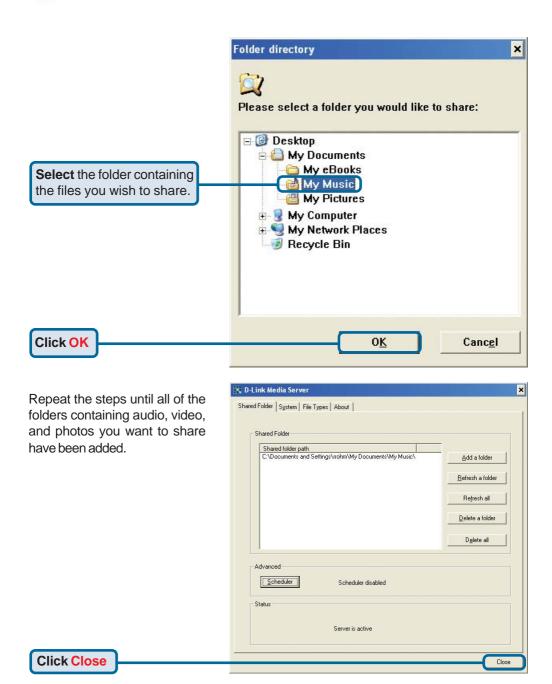

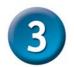

### **Connecting the DSM-320**

All audio, video, and networking connections are located on the rear panel of the DSM-320.

#### **Video Connections**

Be sure the PAL/NTSC switch is set to **NTSC** if you are located in the USA.

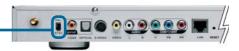

Select one of three ways to connect video to your DSM-320:

#### • Composite Video Connector -

Plug the supplied yellow video cable into the DSM-320 and the matching opposite end of the cable to your television input.

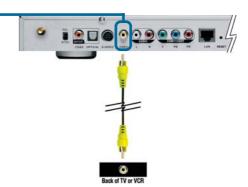

#### S-Video Connector

Plug the supplied S-Video cable into the S-Video connector and the opposite end into the S-Video connector on your television.

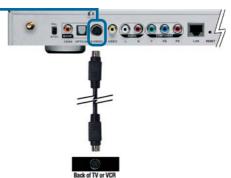

#### • Component Connectors

Match the color coded cables to the matching connectors on the DSM-320 and into the component video input of your television.

Note: This cable is not supplied.

The **VIDEO OUT** button on the remote control toggles between the composite/S-Video output and the component output. If component connectors are used but not selected, the screen will be tinted blue.

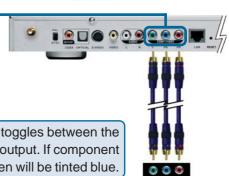

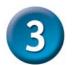

## Connecting the DSM-320 (continued)

#### **Audio Connections**

The **AUDIO OUT** button on the remote control toggles between the composite audio output and the digital audio output (optical/coaxial).

#### Select one of three ways to connect audio to your DSM-320:

#### • Composite Audio -

Plug the supplied red and white connectors into the color-coded matching jacks on the DSM-320.

Plug the opposite ends to the matching jacks on your television or audio/video system.

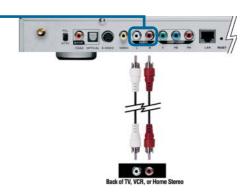

#### Optical Digital Audio

Connect an optical audio connector into the DSM-320 and the matching opposite end of the cable to the audio input of your audio system.

Note: This cable is not supplied.

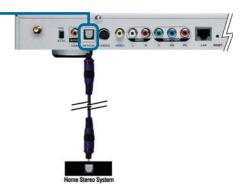

#### Coaxial Digital Audio

Connect a coaxial audio connector into the DSM-320 and the matching opposite end of the cable to the audio input of your audio system.

Note: This cable is not supplied.

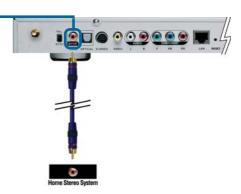

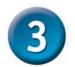

## **Connecting the DSM-320 (continued)**

#### **Network Connections**

Select one of two ways to connect a network to your DSM-320:

#### RJ-45 Ethernet Connector

Connect the supplied Ethernet cable to the network cable connector, and attach the other end to the network.

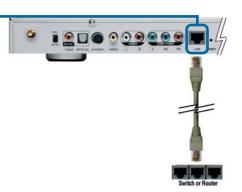

#### Wireless Antenna -

Attach the supplied antenna by threading it onto the antenna connector. Be sure the antenna is secure and in an upright position.

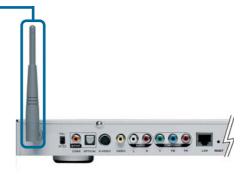

Note: You may have an Ethernet cable plugged into the unit and have the wireless antenna connected. Neither will interfere with the other, but only one network can be accessed at a time (wired or wireless). The network connection type is selected in the Setup Wizard and can be changed by going to the Setup Menu. To access the Setup Menu, press the SETUP button on the remote control.

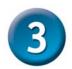

## Connecting the DSM-320 (continued)

Below is a diagram displaying what your network might look like once all of the connections have been made to the MediaLounge™ DSM-320 Wireless Media Player.

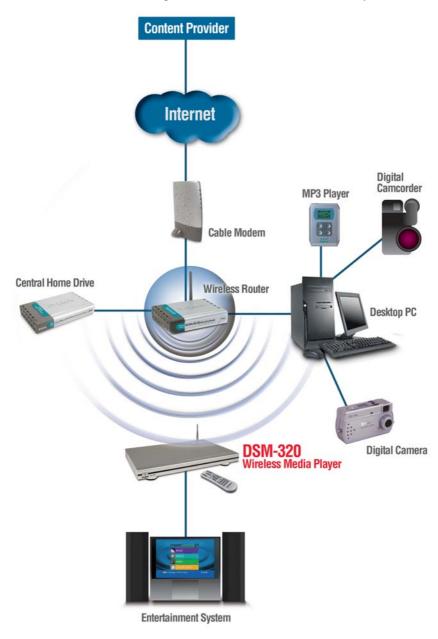

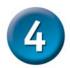

## **Using the Remote Control**

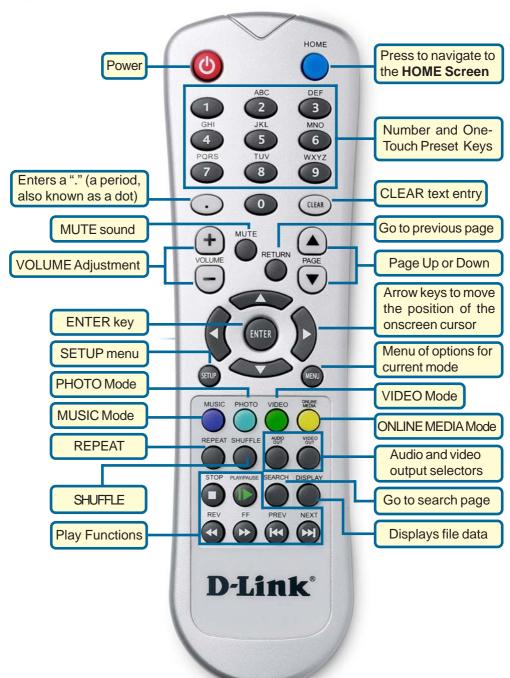

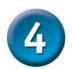

## **Using the Remote Control (continued)**

Whenever you need to enter text, press ENTER on the remote and the onscreen keyboard will appear.

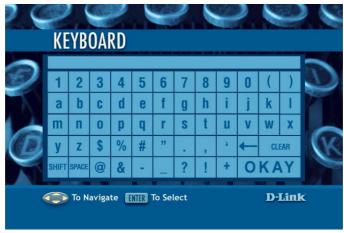

The keyboard is used for a variety of functions such as naming your DSM-320 and performing searches for music, photos or video. To use the keyboard, highlight a character with the **arrow** buttons on the remote control and press the **ENTER** button. Text can also be entered by using numbers 2-9 on the remote, just as you would on a cell phone. Highlight **OKAY** and press **ENTER** when you're finished entering text.

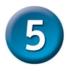

## **DSM-320 Setup Wizard**

Upon initial startup, the DSM-320 displays the Setup Wizard. The Setup Wizard will guide you through the necessary steps for configuring the DSM-320.

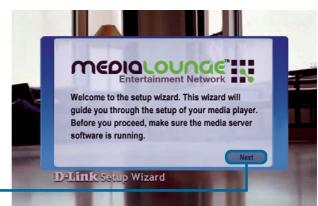

Click Next to begin the DSM-320 Setup Wizard

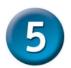

## **DSM-320 Setup Wizard (continued)**

Type in a name of your choice or select the default setting.

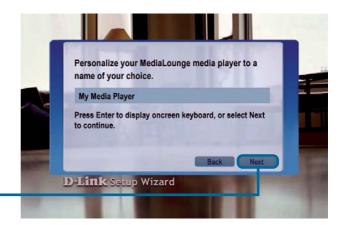

Click Next to continue

Select your network connection type.

If selecting Wired, skip to Your Current Network Settings on page 14.

Click Next to continue

If you are using a wireless network connection, select the SSID of the network

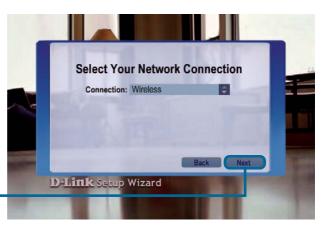

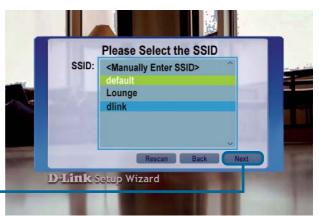

Click Next to continue

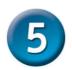

## **DSM-320 Setup Wizard (continued)**

Your current wireless settings are displayed and can be changed at this point.

Note: Keys are entered in hexadecimal format. See the User Manual located on the CD-ROM for details.

Click Next to continue

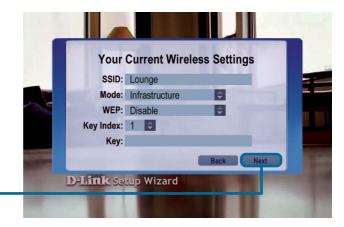

**Your Current Network Settings** 

DHCP

Your current network settings are displayed and can be changed at this point.

Click Next to continue

IP Address: 192.168.0.28

Netmask: 255.255.255.0

Gateway: 192.168.0.1

DNS: 192.168.0.1

Back Next

D-Link Setup Wizard

Configuration:

Select a Media Server from the list.

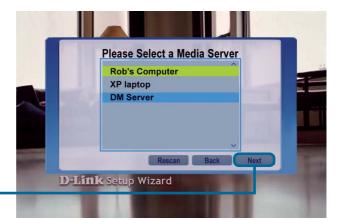

Click Next to continue

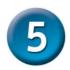

## **DSM-320 Setup Wizard (continued)**

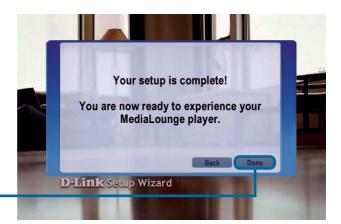

Click Done to finish

Your MediaLounge<sup>™</sup> DSM-320 is now ready to stream music, photo, and video content for enjoyment on your home entertainment center.

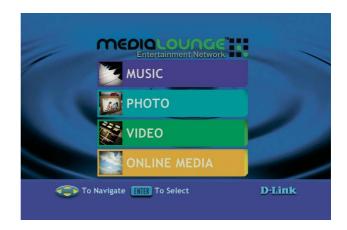

### Your setup is complete!

For detailed usage instructions and information on supported file types, please refer to the User Manual that is located on the MediaLounge™ CD-ROM.

## **Technical Support**

You can find software updates and user documentation on the D-Link website.

D-Link provides free technical support for customers within the United States and within Canada for the duration of the warranty period on this product.

U.S. and Canadian customers can contact D-Link Technical Support through our website, or by phone.

#### Tech Support for customers within the United States:

D-Link Technical Support over the Telephone:

(877) 453-5465

24 hours a day, seven days a week.

#### D-Link Technical Support over the Internet:

http://support.dlink.com email:support@dlink.com

#### **Tech Support for customers within Canada:**

D-Link Technical Support over the Telephone:

(800) 361-5265

Monday to Friday 7:30am to 12:00am EST

#### D-Link Technical Support over the Internet:

http://support.dlink.ca email:support@dlink.ca

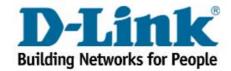